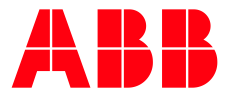

SOFTSTARTER TYPE PSTX

**—**

# **Fieldbus communication** Modbus TCP

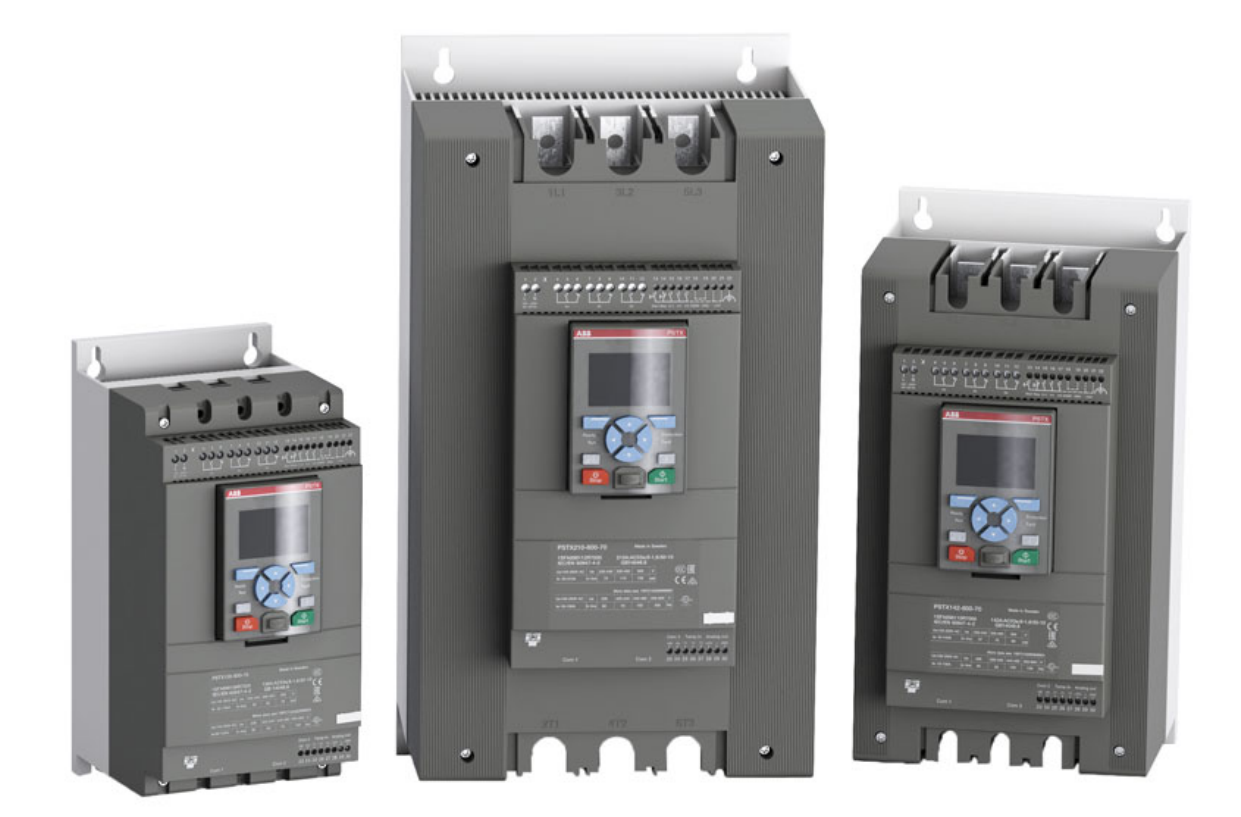

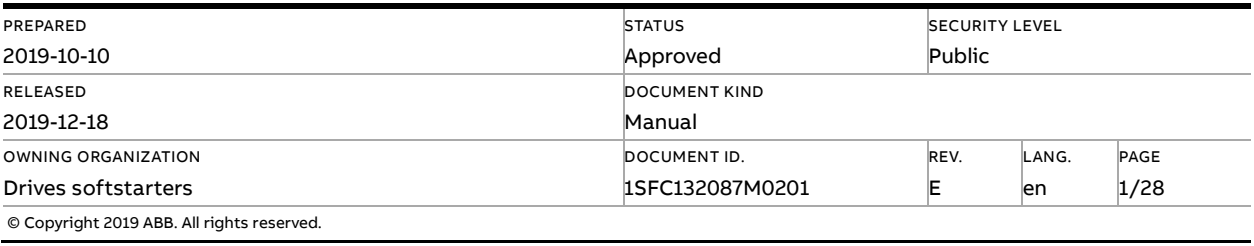

# **Contents**

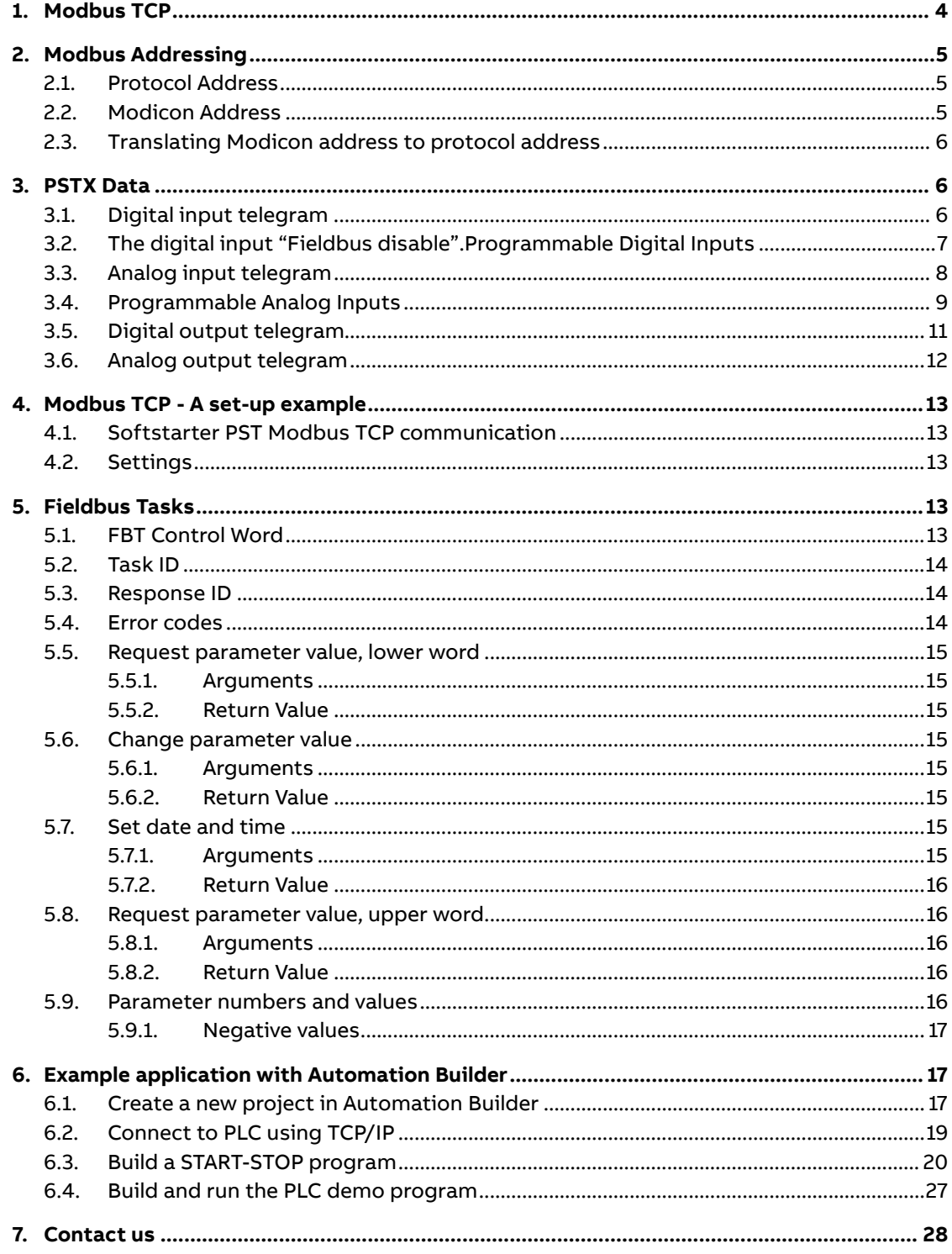

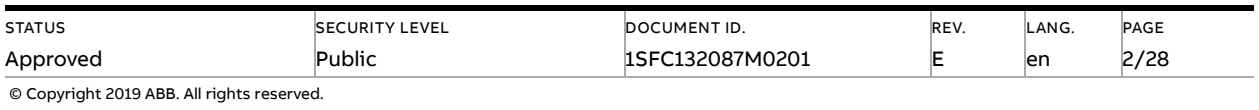

#### **Cyber Security Legal Disclaimer**

This product is designed to be connected to and to communicate information and data via a network interface. It is your sole responsibility to provide and continuously ensure a secure connection between the product and your network or any other network (as the case may be). You shall establish and maintain any appropriate measures (such as but not limited to the installation of firewalls, application of authentication measures, encryption of data, installation of anti-virus programs, etc.) to protect the product, the network, its system and the interface against any kind of security breaches, unauthorized access, interference, intrusion, leakage and/or theft of data or information. ABB Ltd and its affiliates are not liable for damages and/or losses related to such security breaches, any unauthorized access, interference, intrusion, leakage and/or theft of data or information.

#### **Risk Mitigation and Secure Deployment**

The idea is to create defence-in-depth protection for each network by allocating firewall solutions to the front of internal trusted networks of each network by manage firewalls, their configurations and access rules. The softstarter must be positioned in a trusted network, strictly limited and in a hosted portion of a network or control system. Configure firewalls according to the principle of denying everything that is not needed nor used. For secure remote access, use a VPN connection with an encryption layer to create a secure channel over an insecure network. For more information regarding cyber security and risk mitigation, download the documen[t Cyber security for ABB drives](http://search-ext.abb.com/library/Download.aspx?DocumentID=3AXD10000492137&LanguageCode=en&DocumentPartId=1&Action=Launch) from the ABB library.

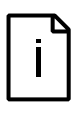

#### **Information**

The device uses the default Modbus TCP port 502 (0x01F6). This port must be open in the firewall for both incoming and outgoing traffic to allow Modbus-TCP compatible devices to communicate.

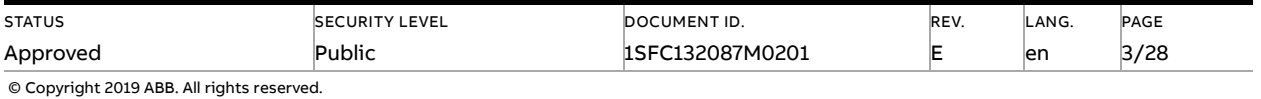

# **1. Modbus TCP**

<span id="page-3-0"></span>Modbus is a master-slave protocol and only one device can transmit on the line at any time. The master (which in most cases is a PLC) manages the exchanges and only it can take the initiative. It interrogates each of the slaves in succession and no slave can send a message unless it is invited to do so. The master repeats the question when there is an incorrect exchange, and declares the interrogated slave absent if no response is received within a given time period. If a slave does not understand a message, it sends an exception response to the master who may or may not repeat the request.

The Modbus protocol is a fieldbus protocol that provides full control and status information of the softstarter, reading as well as writing of parameters. Through the fieldbus it is possible to start and stop the motor, read out currents and frequency, get information about protections, warnings, faults and much more.

See chapter 8 in the Installation and commissioning manual, document 1SFC132081M0201, for fieldbus related settings.

Before the Modbus RTU can be taken in operation following parameters must be set in the softstarter:

- Parameter 12.2 FB interface connector set to Anybus
- Parameter 12.3 Fieldbus control set to On (if using fieldbus only to monitor this parameter can be set to Off)
- The parameters controlling the Anybus CompactCom module IP settings needs to be set to match existing network configuration:
	- Parameter 12.5 Fieldbus IP address
	- Fieldbus 12.6 IP gateway
	- Fieldbus 12.7 IP net mask
	- Fieldbus 12.8 IP DHCP client

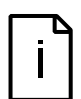

#### **Information**

After changing any of the communication parameters it is needed to perform a power cycle of the device for the parameter values to be taken into effect. Or another way for a commu-nication parameter value change to be taken into effect is to set parameter 12.2 FB interface connector to "None" and then set it back to "Anybus".

If there is no message passed between the PSTX softstarter and the Anybus module for more than the configured fieldbus failure timeout time (parameter 19.12), the PSTX softstarter will trip on fieldbus communication failure protection (P1E00) and with the default configuration the motor will be stopped. If the communication system is setup in such a way that commands/requests are not continuously passed between the PLC and softstarter, this protection function should be disabled. The parameter 19.4 (Fieldbus failure op) can then be set to "Off".

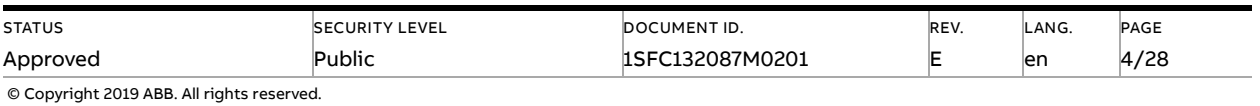

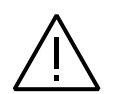

#### **Caution!**

The motor may start unexpectedly if there is a start signal present when doing any of the actions listed below.

- Switching from one type of control to another (fieldbus control/hardwire control)
- Reset all Settings

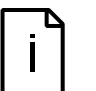

#### **Information**

When fastening the module into the com1 port, make sure that the module is properly aligned in the socket prior to applying any force. Rough handling and/or excessive force in combination with misalignment may cause mechanical damage to the module and/or the com1 and socket.

# <span id="page-4-0"></span>**2. Modbus Addressing**

<span id="page-4-1"></span>When talking about Modbus addressing, there is often a misunderstanding about what an address really is. This section will try to clarify the conventions in this document.

### **2.1. Protocol Address**

The Modbus standard specification uses one kind of address, a two byte unsigned integer (0- 65535).

<span id="page-4-2"></span>This is the address that is actually transmitted to the device.

### **2.2. Modicon Address**

Modbus was originally developed by Modicon and the notation used then is still often used today, though considered obsolete by present standards.

The Modicon notation combines two pieces of information in a single number:

- 1. The register type
- 2. The register number

A register number offset defines the type and makes it possible to translate between the two types of addresses.

#### **Table 1 Register types and ranges**

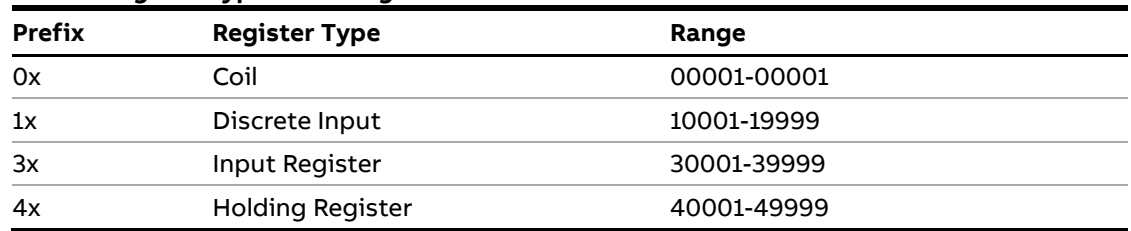

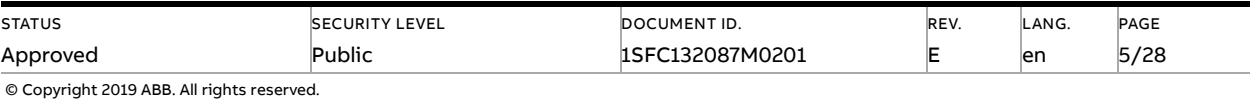

## **2.3. Translating Modicon address to protocol address**

#### <span id="page-5-0"></span>**An example:**

<span id="page-5-1"></span>Modicon address 40002 selects the holding register at protocol address 0001 (40002 – 40001 = 1). The protocol address 0001 will be transmitted in the message packet.

## **3. PSTX Data**

## **3.1. Digital input telegram**

<span id="page-5-2"></span>To PLC from the softstarter. Use Modbus function code 02, Read Input Status.

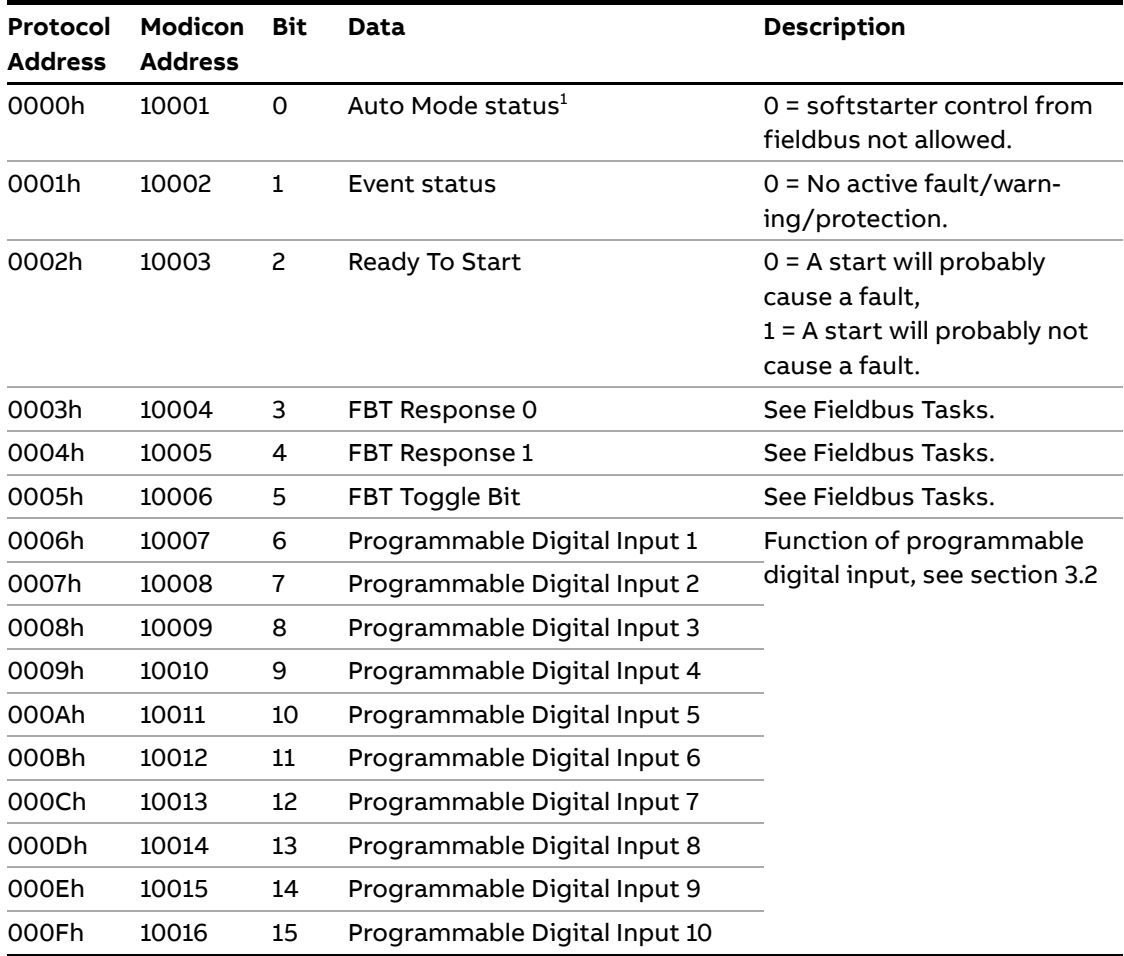

 $1)$  Auto mode reflects the control state of the Softstarter. This is affected by a combination of:

- The Auto mode input signal from the PLC (Digital output telegram).
- The state of the Local/Remote switch on the HMI.
- The parameter "Fieldbus control".

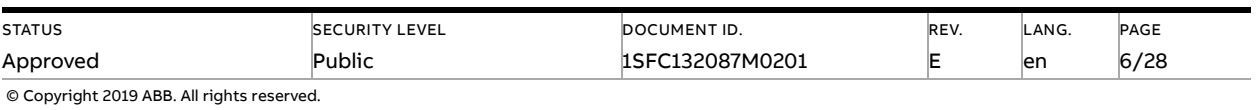

## **3.2. The digital input "Fieldbus disable".Programmable Digital Inputs**

<span id="page-6-0"></span>The functions of the programmable Digital inputs are controlled by the parameters Fieldbus DI 1 through Fieldbus DI 10. The following functions are available for selection:

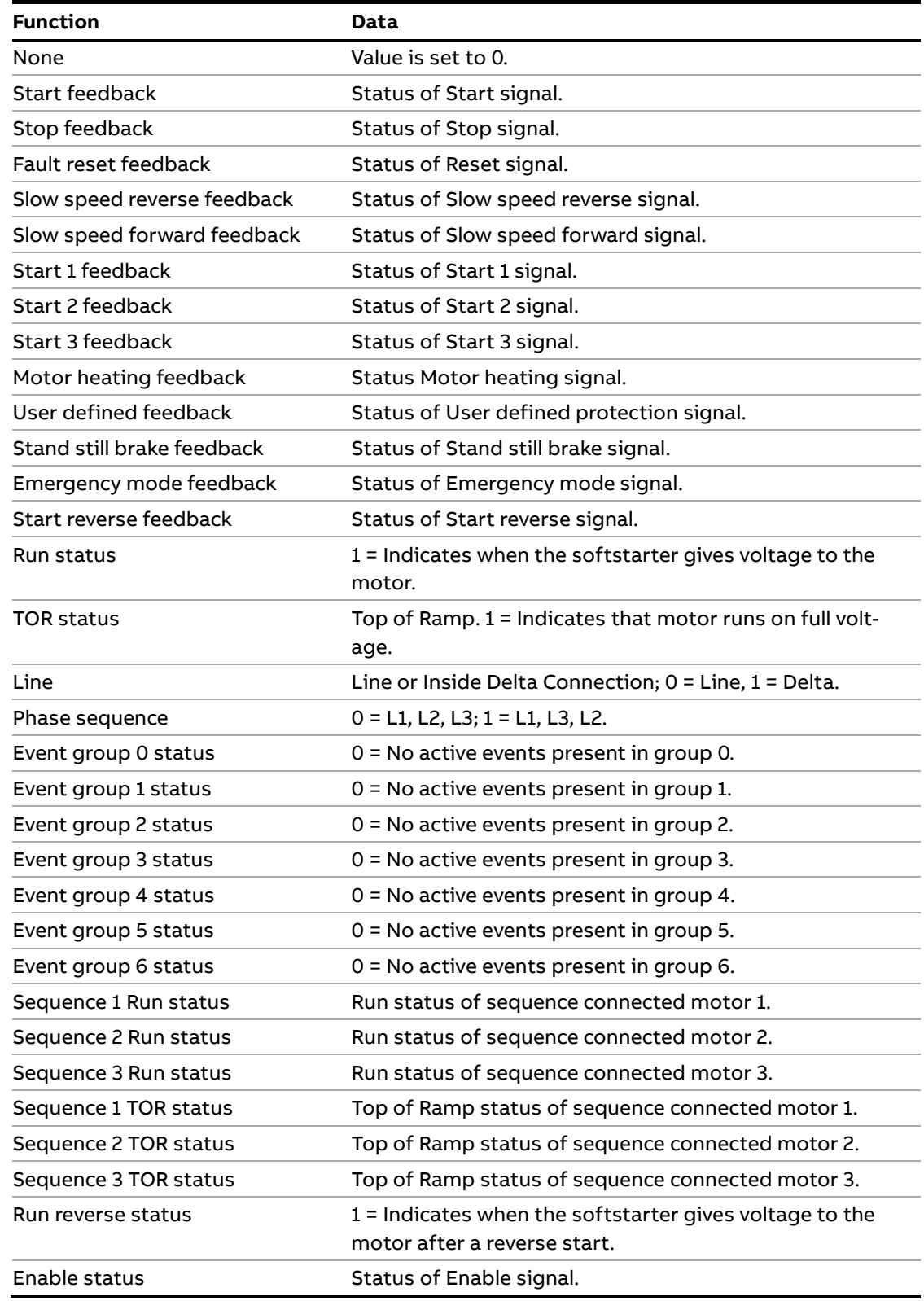

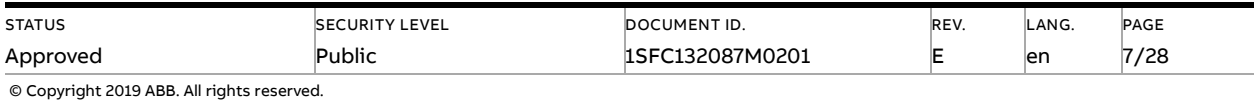

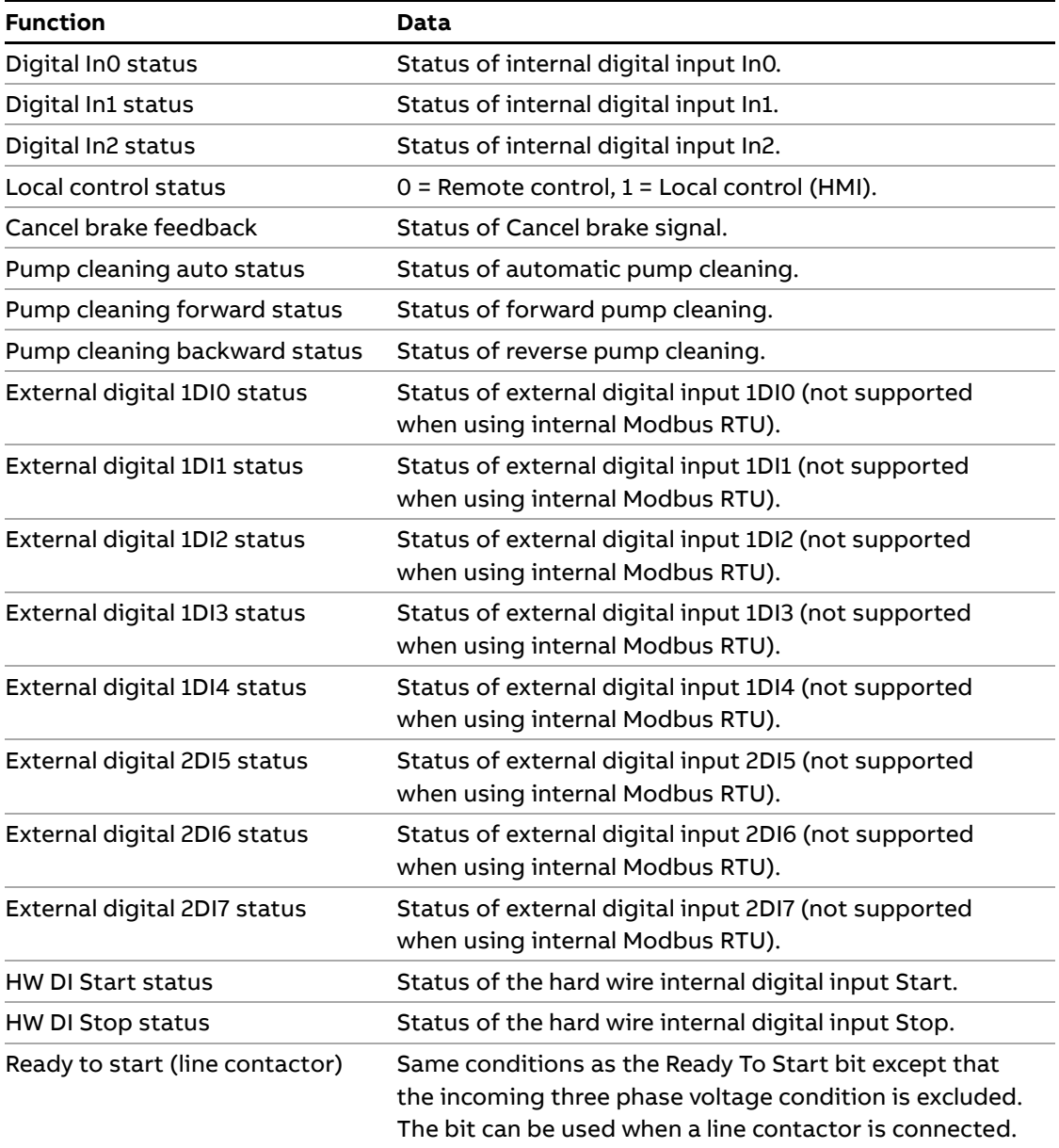

## **3.3. Analog input telegram**

<span id="page-7-0"></span>To PLC from the softstarter.

All analog data is represented as 16-bit values. Use Modbus function code 04, Read Input Registers.

A protocol for Fieldbus tasks is used to read and write parameters. It is applicable for all fieldbuses.

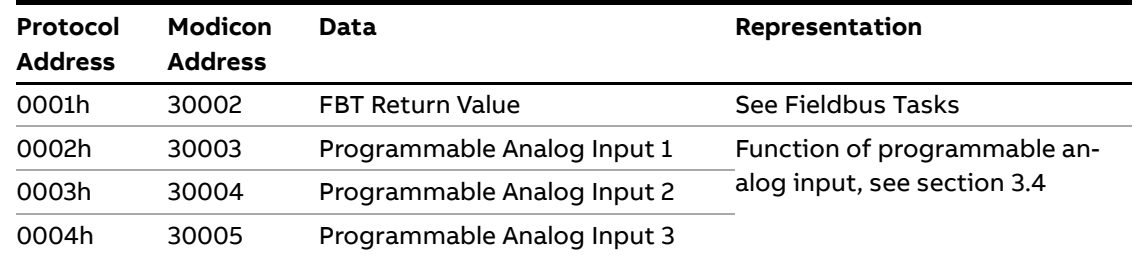

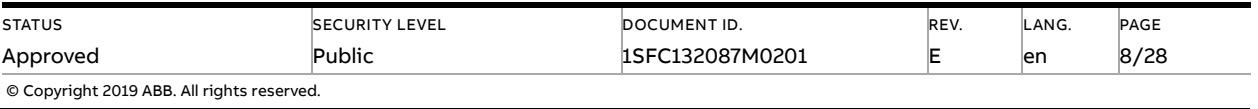

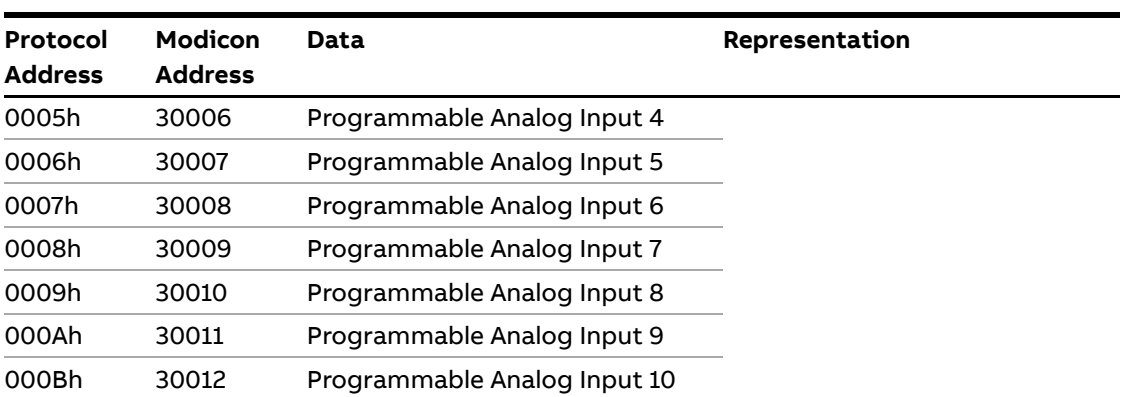

# **3.4. Programmable Analog Inputs**

<span id="page-8-0"></span>The functions of the programmable analog inputs are controlled by the parameters Fieldbus AI 1 through Fieldbus AI 10. The following functions are available for selection:

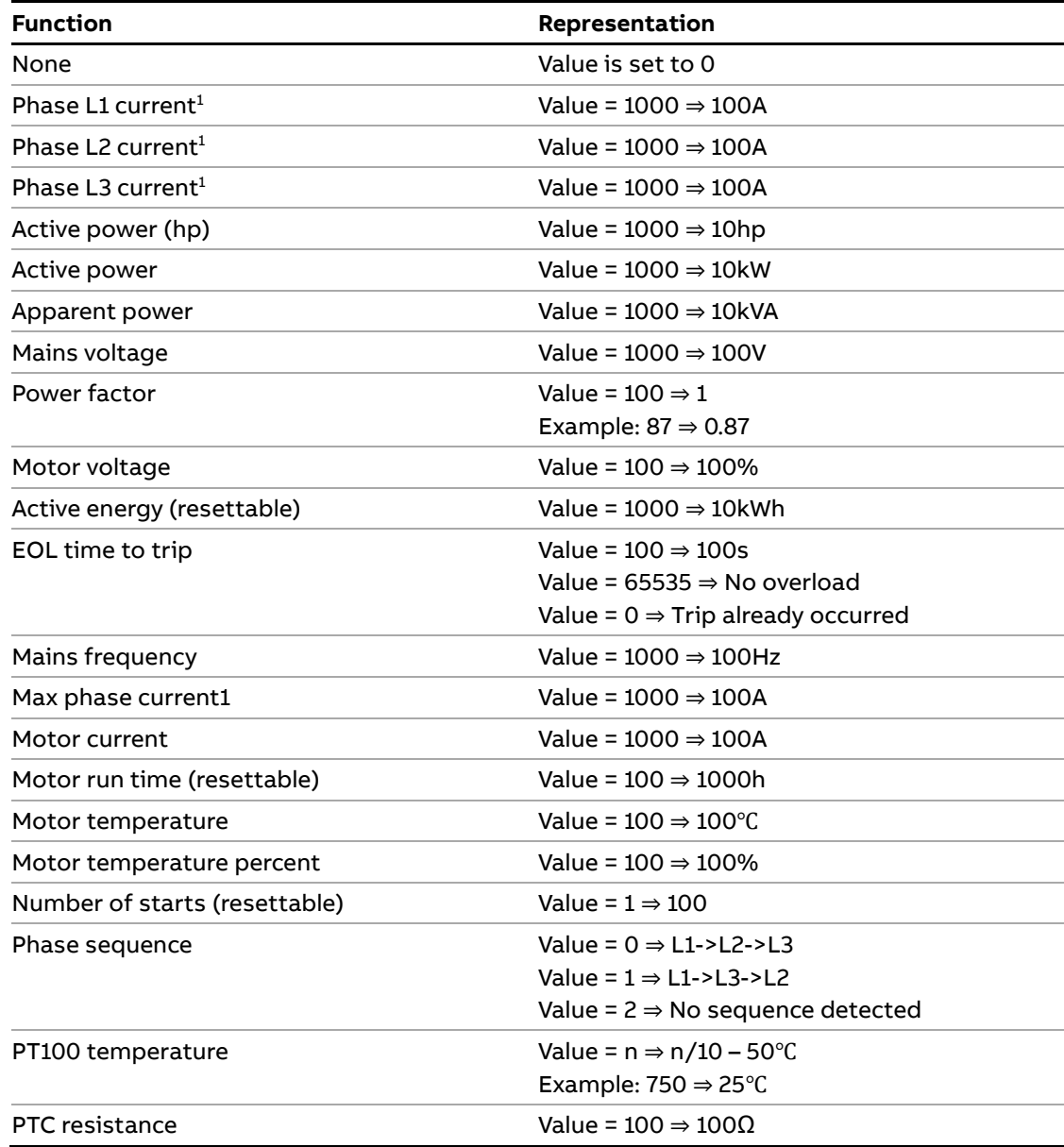

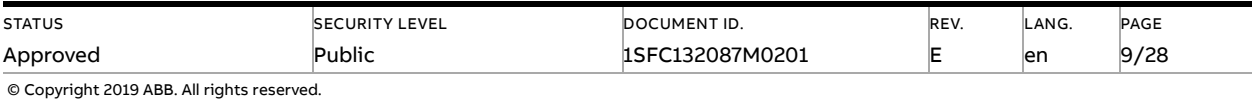

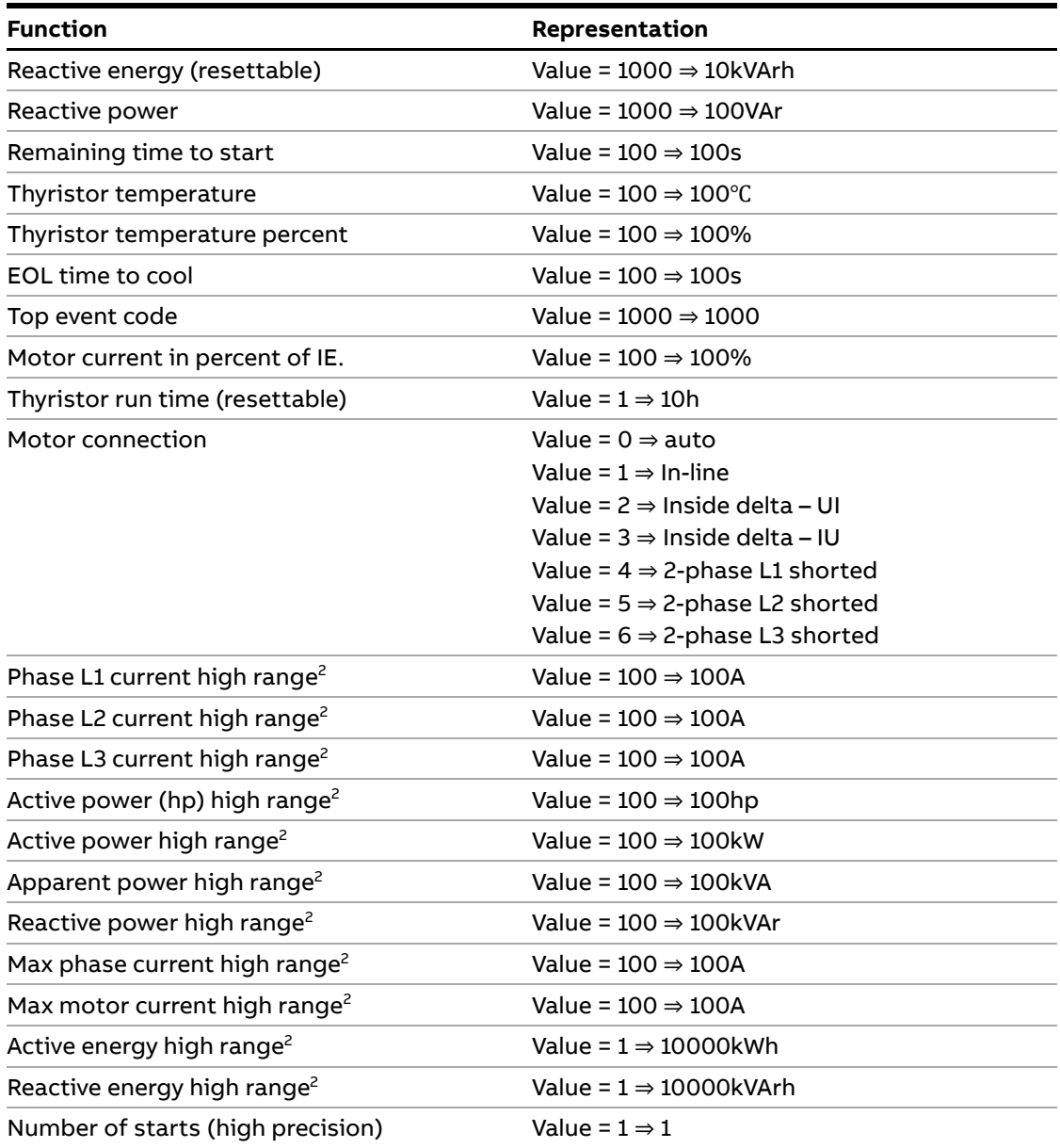

 $1)$  Phase current L1, L2 and L3 indicate the current through the softstarter, while the Max phase current is always the line current.

<sup>2)</sup> High Range alternatives are available for a few signals where there is a possibility for the values to wrap. The values are 16-bit so the maximum value for each signal is 65535. The High Range alternatives have different scaling and will never wrap around but instead have lower precision.

![](_page_9_Picture_296.jpeg)

# **3.5. Digital output telegram**

<span id="page-10-0"></span>From PLC to the softstarter.

Use Modbus function code 15 (0Fh), Force Multiple Coils.

![](_page_10_Picture_391.jpeg)

![](_page_10_Picture_392.jpeg)

![](_page_11_Picture_316.jpeg)

# **3.6. Analog output telegram**

<span id="page-11-0"></span>From PLC to the softstarter.

All analog data is represented as 16-bit values. Use Modbus function code 16 (10h), Preset Multiple Registers.

![](_page_11_Picture_317.jpeg)

![](_page_11_Picture_318.jpeg)

# <span id="page-12-0"></span>**4. Modbus TCP - A set-up example**

## **4.1. Softstarter PST Modbus TCP communication**

<span id="page-12-1"></span>This document describes an application example between a Modbus TCP master (PLC CPU, PC, etc.) and the ABB softstarter PSTX using the built-in Modbus TCP interface.

Please always use the actual softstarter manuals. In this particular example following documents has been used:

<span id="page-12-2"></span>– Softstarter PSTX Installation and commissioning manual, document 1SFC132081M0201

## **4.2. Settings**

1. **Set the softstarter network settings and field bus communication.**

Either set Fieldbus IP address, Fieldbus IP gateway and Fieldbus IP net mask to desired network configuration or enable Fieldbus IP DHCP client parameter to receive the IP configuration from your DHCP server.

Enable fieldbus control (Fieldbus control = On) to allow softstarter control from the fieldbus.

<span id="page-12-3"></span>2. **Select the Anybus CompactCom interface.** The previous changes are taken in effect when the fieldbus interface is changed. Change parameter FB interface connector to Anybus.

# **5. Fieldbus Tasks**

By using Fieldbus Tasks it is possible to read/write parameters and set the real-time clock.

Which task to execute is selected by filling in the FBT Control Word. There are three signals for arguments to the task:

- FBT Argument 1 is packed together with the Task ID in the FBT Control Word.
- There are two additional 16-bit arguments in separate analog output signals, FBT Argument 2 and FBT Argument 3.

To control when the task is executed, the digital output signal FBT Toggle Bit shall be changed. The softstarter will detect the change, execute the task, fill in the return values, and toggle the digital input signal FBT Toggle Bit as acknowledgement. Thus, the return values must be disregarded if the two toggle bits have different value.

## **5.1. FBT Control Word**

<span id="page-12-4"></span>The control word is a 16-bit analog output value sent from the PLC to the softstarter. It consists of a Task ID and an 11-bit argument packed together.

![](_page_12_Picture_218.jpeg)

![](_page_12_Picture_219.jpeg)

## **5.2. Task ID**

<span id="page-13-0"></span>The task identifier controls which function should be performed.

![](_page_13_Picture_225.jpeg)

## **5.3. Response ID**

<span id="page-13-1"></span>The response ID is the softstarter response to a task. It tells whether a task was executed successfully. If there was an error, an additional error code is returned in the FBT Return Value analog input. The Response ID is transmitted as two digital input signals, FBT Response 0 and FBT Response 1.

![](_page_13_Picture_226.jpeg)

### **5.4. Error codes**

<span id="page-13-2"></span>The following error codes are sent when a task cannot be executed.

![](_page_13_Picture_227.jpeg)

![](_page_13_Picture_228.jpeg)

### **5.5. Request parameter value, lower word**

<span id="page-14-1"></span><span id="page-14-0"></span>This task reads the lower 16 bits of the specified parameter. See chapte[r 5.9](#page-15-4) for parameter number and value scaling information.

### **5.5.1. Arguments**

<span id="page-14-2"></span>– FBT Argument 1: parameter number.

#### **5.5.2. Return Value**

- Response ID 1 and parameter value in FBT Return Value on success.
- <span id="page-14-3"></span>– Response ID 2 and error number in FBT Return Value on failure.

### **5.6. Change parameter value**

<span id="page-14-4"></span>This task writes a specified value to a parameter. See chapte[r 5.9](#page-15-4) for parameter number and value scaling information.

#### **5.6.1. Arguments**

- FBT Argument 1: parameter number.
- FBT Argument 2: parameter value (lower word).
- <span id="page-14-5"></span>– FBT Argument 3: parameter value (upper word).

#### **5.6.2. Return Value**

- Response ID 1 on success.
- <span id="page-14-6"></span>– Response ID 2 and error number in FBT Return Value on failure.

### **5.7. Set date and time**

This task updates the real-time clock on the softstarter. The date and time fields have the following limits:

Year: 0-63 (2000-2063)

Month: 1-12

Day: 1-31

Hour:0-23

Minute:0-59

<span id="page-14-7"></span>Second:0-59

### **5.7.1. Arguments**

FBT Argument 2: year, month, day and least significant bit of seconds.

![](_page_14_Picture_226.jpeg)

![](_page_14_Picture_227.jpeg)

FBT Argument 3: hour, minute, seconds, bit 1-5.

<span id="page-15-0"></span>![](_page_15_Picture_242.jpeg)

#### **5.7.2. Return Value**

Response ID 1 on success.

<span id="page-15-1"></span>Response ID 2 and error number in FBT Return Value on failure. In case the supplied time didn't differ from the set time, error code 5 (no error) is used.

### **5.8. Request parameter value, upper word**

<span id="page-15-2"></span>This task reads the upper 16 bits of the specified parameter. See chapte[r 5.9](#page-15-4) for parameter number and value scaling information.

#### **5.8.1. Arguments**

<span id="page-15-3"></span>– FBT Argument 1: parameter number.

#### **5.8.2. Return Value**

- Response ID 1 and parameter value in FBT Return Value on success.
- <span id="page-15-4"></span>– Response ID 2 and error number in FBT Return Value on failure.

### **5.9. Parameter numbers and values**

To access parameters from the fieldbus, a unique parameter number is needed, this can be found in document 1SFC132081M0201, Chapter 7.19 Complete parameter list, Table 5.

Since the parameter values need to be represented as integers on the fieldbus while, the parameter values with greater precision need to be scaled. In document 1SFC132081M0201, Chapter 7.19 Complete parameter list,Table 5, there is a column specifying the number of decimals for each parameter.

- Parameter values that are read from the fieldbus needs to be divided by 10<sup>numbers of decimals</sup>.
- Parameters values that are written from the fieldbus needs to be multiplied by 10<sup>numbers of</sup> decimals.

#### **For example:**

The parameter Kick start time has parameter number 24 and 2 decimals. To read this parameter:

- 1. Set FBT Task ID to 1.
- 2. Set FBT Argument 1 to 24.
- 3. Toggle FBT Toggle Bit output and wait for the FBT Toggle Bit input to update.
- 4. Response ID 1 should now contain value 1, indicating success.
- 5. FBT Return Value contains the value 50 (this is an example and depends on the actual set value).
- 6. The return value should be interpreted as  $50/10^2$  = 0.5s.

![](_page_15_Picture_243.jpeg)

**To change the** Kick start time **parameter to 1s:**

- 1. Set FBT Task ID to 2.
- 2. Set FBT Argument 1 to 24.
- 3. Set FBT Argument 2 to  $1*10^2 = 100$ .
- 4. Set FBT Argument 3 to 0 as 100 <= 65535 which means it doesn't require more than 16 bits.
- 5. Toggle FBT Toggle Bit output and wait for the FBT Toggle Bit input to update.
- <span id="page-16-0"></span>6. Response ID 1 should now contain value 1, indicating success

#### **5.9.1. Negative values**

Negative values are represented internally using 32-bit two's complement numbers.

#### **Example:**

Setting parameter 17.5 PT100 reset temp (parameter number 249) to a value of -25°C:

The two's complement of -25 is FFFFFFE7<sub>hex</sub>. The upper word is FFFF<sub>hex</sub> and the lower FFE7<sub>hex</sub>, in decimal notation 65535 and 65511.

- 1. Set FBT Task ID to 2 for Change parameter value.
- 2. Set FBT Argument 1 to 249 to specify the parameter.
- 3. Set FBT Argument 2 to 65511 to specify the lower word.
- 4. Set FBT Argument 3 to 65535 to specify the upper word.
- 5. Toggle FBT Toggle Bit output and wait for the FBT Toggle Bit input to update.
- <span id="page-16-1"></span>6. Response ID 1 should now contain value 1, indicating success.

# **6. Example application with Automation Builder**

This section shows a demo about how to start and stop motor by sending commands from fieldbus that is controlled by Programmable logic controller (PLC). We use Automation Builder as an example platform and show the demo about building such communication setting.

### **6.1. Create a new project in Automation Builder**

<span id="page-16-2"></span>We perform the following steps in Automation Builder 2.1 for PLC AC500 PM573.

- 1. Open Automation Builder
- 2. Select File->New Project->AC500 project->OK

![](_page_16_Picture_212.jpeg)

3. Select the correct PLC CPU in Search object name …-> Add PLC.

![](_page_17_Picture_65.jpeg)

4. Check that the correct device type is selected by double clicking the device name in Devices field. Check that the correct Terminal Base Type is also selected for the tag for Hardware.

![](_page_17_Picture_66.jpeg)

![](_page_17_Picture_67.jpeg)

## **6.2. Connect to PLC using TCP/IP**

<span id="page-18-0"></span>1. Control the IP address for the device is also correct by right click the device name and then chose communication setting. The IP address should be the address of PLC CPU device.

![](_page_18_Picture_96.jpeg)

- 2. Control that the IP address for PC and the PLC is in the same network but not the same IP address. This can be checked by using through Ethernet Properties.
- 3. Click the icon "Login", for building the configuration and checking if configuration is correct.
- 4. If the configuration is correct, a program for building PLC should be opened in the PLC environment, CoDeSys. Automation Builder will ask for downloading PLC configuration. Choose "Update". Automation Builder will confirm that the program has changed.

![](_page_18_Picture_97.jpeg)

![](_page_18_Picture_98.jpeg)

## **6.3. Build a START-STOP program**

<span id="page-19-0"></span>We perform the following steps for building our start-stop demo program in CoDeSys.

1. Open CoDeSys by double clicking your application in Devices file in Automation Builder, if it is not opened yet.

![](_page_19_Picture_105.jpeg)

2. Open program window by double clicking the default program in POUs in CoDeSys.

![](_page_19_Picture_106.jpeg)

3. We choose to use LD as the language of the POU here by right click POUs -> Add Object…- >Insert Name of the new POU -> Choose "LD" for "Language of the POU" -> OK.

![](_page_19_Picture_107.jpeg)

4. Select the first network, create a contact "START" (by CTRL+K and putting name at "???") and three coils "BITVAL[1]", "BITVAL[2]" and "BITVAL[4]" (by CTRL+L) in first network. We set BITVAL 1, 2 and 4 because we want to set TRUE for "Start", "Stop" and "Auto mode" according Section 3.5 for data transmission.

![](_page_19_Picture_108.jpeg)

![](_page_19_Picture_109.jpeg)

5. Select the data type for BITVAL as "ARRAY [1..16] OF BOOL" in "Declare Variable" window. We choose BITVAL as an array of 16 because fieldbus task has 16 bits according to Section [5.](#page-12-3)

![](_page_20_Picture_127.jpeg)

- 6. Create a second network by CTRL+T
- 7. We continue create a function block "BLINK" by CTRL+B and select Standard Function Blocks -> Util.lib -> signals-> BLINK(FB)->Ok. We name the BLINK function block as blink. We set t#2ms for TIMELOW and TIMEHIGH.

![](_page_20_Picture_5.jpeg)

8. We continue create a function block "ETH\_MOD\_MAST" by CTRL+B and select Standard Function Blocks -> Ethernet\_AC500\_V10.lib -> MODBUS\_TCP-> ETH\_MOD\_MAST(FB) -> OK.

![](_page_20_Figure_7.jpeg)

![](_page_20_Picture_128.jpeg)

Now, we should have two function blocks in network 0002.

![](_page_21_Picture_103.jpeg)

The ETH\_MOD\_MAST is a function block for sending/receiving OpenModbus on TCP/IP telegrams to/from an OpenModbus on TCP/IP Server. The function has inputs: EN, SLOT, IP\_ADR, UNIT\_ID, FCT, ADDR, NB and DATA. Their definition is available from CoDeSys -> Resources -> Library Manager.

![](_page_21_Picture_4.jpeg)

To enable this function block, it is required to send a FALSE->TRUE edge at input EN and therefore we introduce BLINK, which is for creating a flip-flop signal.

- 9. Both IP\_ADR (IP-address of MODBUS TCP/IP device) and DATA (the data to send) require DWORD inputs. We can convert our IP-address with a box, "IP\_ADR\_STRING\_TO\_DWORD", and convert data with a box, "ADR".
	- a) Select the bar in front of IP\_ADR

![](_page_21_Picture_104.jpeg)

![](_page_21_Picture_105.jpeg)

![](_page_22_Picture_80.jpeg)

#### b) Choose Insert-> Insert at Blocks-> Box

The default box is "AND", and we insert "IP\_ADR\_STRING\_TO\_DWORD" at the blue marked area, then press ENTER. We can also find this box by pressing F2 when the marked area is selected. We insert IP-address in front of IP\_ADR of "IP\_ADR\_STRING\_TO\_DWORD".

![](_page_22_Figure_4.jpeg)

![](_page_22_Picture_81.jpeg)

10. Set:

- The name of the block to tcp\_write
- SLOT to 0
- IP\_ADR to IP address of MODBUS/TCP device
- UNIT\_ID to 0
- FCT to 15
- ADDR to 0, according to Section [3.5,](#page-10-0) the first Protocol Address is 0000h.
- NB to 16
- ERR to ERRO (new BOOL variable)
- ERRNO (new WORD variable)
- 11. Insert a coil named "OUTPUT" in the second network. Thus we have complete two networks here.

![](_page_23_Picture_160.jpeg)

12. Control that we have correct data type for all the variables we created inside networks.

demo (PRG-LD) 0001 PROGRAM demo 0002 VAR 0003 START: BOOL: 0004 BITVAL: ARRAY [1..16] OF BOOL; 0005 **BLINK: BLINK;** 0006 tcp\_write: ETH\_MOD\_MAST; 0007 ERRO: BOOL; 0008 ERNO: WORD; 0009 OUTPUT: BOOL; 0010 END\_VAR

![](_page_23_Picture_161.jpeg)

13. Now we want to create one control button for signing the value of "START" from the first network into TRUE. We do this by Visualization -> right click -> Add object -> Write name of the new Visualization as "view" -> OK

![](_page_24_Picture_76.jpeg)

14. We draw a shape as the button  $\frac{\|\textbf{ox}\|_N^{\theta}}{\|\textbf{ox}\|_N^{\theta}}$ -> double click the shape -> Regular Element Configuration -> Input -> check Toggle variable -> insert "demo.START" ->OK

![](_page_24_Picture_77.jpeg)

![](_page_24_Picture_78.jpeg)

15. We configure this program into task configuration by Resource -> Task configuration -> Right click Task configuration -> Append Task -> Insert t#10ms in Properties in Taskattributes. Then we need to sign our program to this task by right click NewTask-> Append Program Call-> Choose demo(PRG) by clicking the select button in Program Call ->OK.

![](_page_25_Picture_67.jpeg)

16. Right click on the NewTask and select Append Program Call.

![](_page_25_Picture_68.jpeg)

![](_page_25_Picture_69.jpeg)

#### 17. Select the demo program call

![](_page_26_Picture_99.jpeg)

## **6.4. Build and run the PLC demo program**

<span id="page-26-0"></span>Use the key, F11, to build the program once. Login and start project from Automation Builder by clicking Alt+F8 to login the CodeSys. Click yes to login

![](_page_26_Picture_100.jpeg)

Click F5 to start. Switch to CoDeSys and click Alt+F8 to login demo. The program can be controlled with the view from CodeSys

![](_page_26_Figure_7.jpeg)

![](_page_26_Picture_101.jpeg)

# **7. Contact us**

<span id="page-27-0"></span>For more information, please contact your local ABB representative or visit **<https://new.abb.com/drives/softstarters>**

![](_page_27_Picture_61.jpeg)